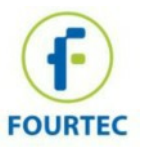

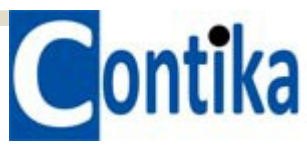

## **MicroLite layout**

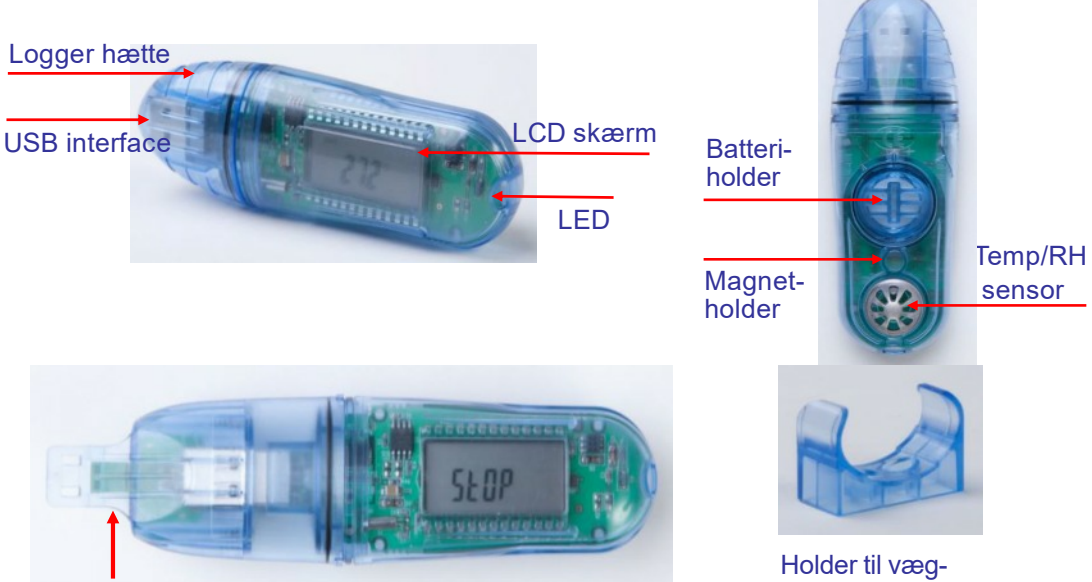

MicroLite med ekstern indgang

montering

## **Generelle specifikationer til MicroLite Modeller:**

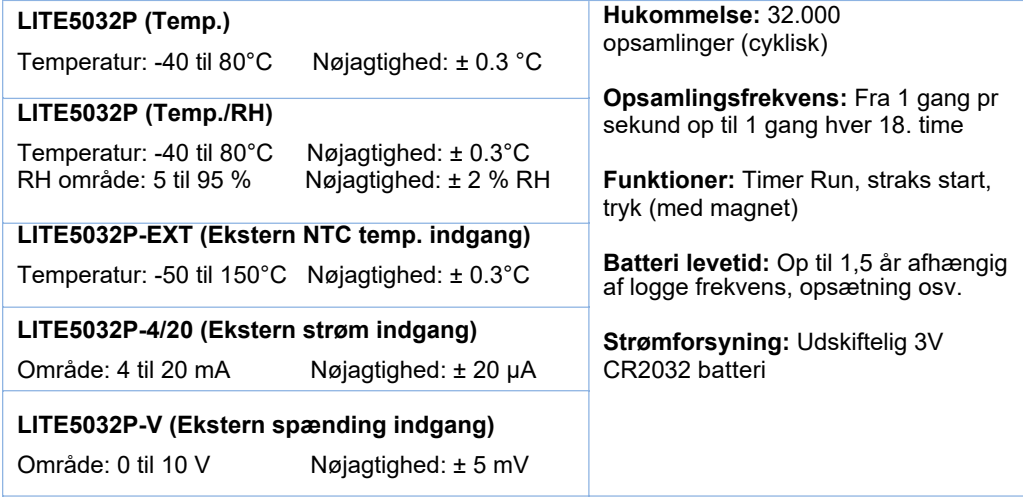

## **Installer DataSuite Software**

- 1. DataSuite software bruges til at konfigurere MicroLite samt til at downloade og analysere de opsamlede data. DataSuite software downloades gratis fra www.fourtec.com
- 2. Kør installationsfilen for at installere Windows® software på Windows XP, Vista eller 7/8 (32 eller 64 bit). Følg vejledningen for at fuldføre installationen.
- 3. Dobbeltklik på ikonet 'DataSuite' på computerens skrivebord for at starte softwaren. Når konfigurationsskærmbillederne er afsluttet, skal du tilslutte MicroLite til computeren.

## **Tilslut MicroLite til computeren**

4. Først når DataSuite softwaren er installeret, må du tilslutte MicroLite loggeren til USB på computeren. Datasuiten søger efter tilsluttede enheder, hvorefter ikonet for MicroLite ses på Datasuite skrivebordet:

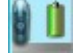

5. Hvis ikonet ikke vises, så kontroller, at MicroLite-enheden er korrekt tilsluttet USB-porten og gå derefter til **Device > Detect Device** i hovedmenuen, hvorefter der skannes for enheder.

# **Konfigure MicroLite fra DataSuite Software**

- 6. Højreklik på ikonet MicroLite på DataSuite skrivebordet og vælg **Setup**.
- 7. På fanen **Properties**, konfigureres de relevante parametre f.eks opsamlingfrekvens, temperatur skala, betjeningsmuligheder, cyklisk tilstand, navngivning.
- 8. På fanen **Sensors**, kan indstilles alarm niveauer ved at afkrydse i **Alarm** og angive de specifikke alarm værdier.
- 9. På fanen **Boomerang Report**, er det muligt at vælge, om der automatisk skal sendes en PDF-rapport med data via mail, når MicroLite tilsluttes en computer. For yderligere detaljer se næste side.
- 10. Fra alle faner, kan der klikkes på **Setup and Run** for at starte opsamling af data eller **Setup** for at starte loggeren senere. Når MicroLite er 'kodet' vises fgl. ikon:

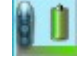

11. For at stoppe MicroLite, når den er tilsluttet til computeren, skal du højreklikke på MicroLite ikonet og vælge **Stop**.

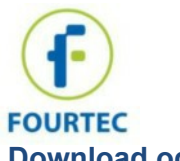

## **Download og se data**

1. Tilslut MicroLite til computeren. Loggeren registreres straks og data downloades automatisk. Følgende ikon vises kortvarigt:

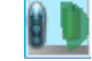

- 2. Du kan manuelt hente data, ved at højreklikke på ikonet MicroLite og vælge **Download Data**.
- 3. Se de hentede data ved at dobbeltklikke på MicroLite ikonet. Der vises nu en graf over data. Det er også mulighed at få vis data i en tabel eller statestik.
- 4. Arkiverede data ses ved at vælge **Filer > Åbn** i menubjælken og vælge de relevante loggere fra listen. Bruge kalenderen til at vælge en periode og klik **OK**.

#### **Hvordan bruges Boomerang funktionen?**

MicroLite, som er opsat med **Boomerang** funktionen, er i stand til automatisk at maile en PDF-rapport med data, via mail til foruddefinerede kontakter, når den tilsluttes en computer. Rapporten indeholder alle registrerede data i grafformat, alarm niveauer, logger profil og andre statistikker. Funktionen er især brugbar i industrien, hvor en kølekæde f.eks skal dokumenteres.

Den computer som skal sende PDF-rapporten, skal have installeret DataSuite og have internetforbindelse. I DataSuite er der på forhånd indsat en Fourtec mail.

#### Sådan aktiveres Boomerang:

1. Højreklik på ikonet MicroLite og vælg **Setup**.

- 2. Indstil loggeren ved hjælp af fanerne **Properties** og **Sensor**, og klik derefter på fanen **Boomerang Report**. Vælg **Include Boomerang Report** for at aktivere funktion på den tilsluttede logger.
- 3. Vælg den relevante temperatur enhed, C eller F.
- 4. Indtast **Generated by** og **Comment** (navn/id på loggeren).
- 5. For at tilføje modtager af Boomerang rapporten klik på **Add Contacts** og vælg fra kontaktlisten eller klik på <sub>m</sub> for manuelt at tilføje en mail-adresse.
- 6. Når du er færdig, klik på **Setup** og **Run**.
- 7. Sørg for, at modtagercomputeren, hvortil MicroLite skal sende data, har installeret DataSuite og har internetforbindelse. I menubjælken vælges **Tools > Options > Email Settings**. Bruge Test Email i **Email Profile Manager** til at kontrollere mailindstillingerne fungerer korrekt.

### **MicroLite funktioner:**

- · STOP: MicroLite er stoppet og opsamler ikke data.
- Der står STOP i displayet. For at stoppe opsamling af data direkte via loggerne, skal du vælge **Turn off on key press** i **Setup** vinduet i DataSuite. Mens loggeren opsamler data, placeres magnet i magnetholderen i mindst 15 sekunder, hvorefter loggeren stopper med at opsamle data.
- · RUN: MicroLite opsamler data.

Opsamling af data stopper automatisk, når lagret er fuldt (8.000 eller 32.000 opsamlinger, afhængigt af model). Når displayet viser FULL, er der ikke mere lagerplads i loggeren.

*Bemærk:* For loggere med ekstern indgang feks. En ekstern temperatursensor, begynder loggeren først at opsamle data, når hætten er sat på. Dette for at undgå at registrere data, før den eksterne sensor er tilsluttet.

· CYCLIC RUN:

MicroLite opsamler kontinuert data, og når lagret er fyldt slettes de ældste data. Cyklisk Run vælges fra DataSuite under Setup.

- · TIMER RUN: Start af logning fra et bestemt tidspunkt. MicroLite kan konfigureres til at starte opsamling af data på et forudbestemt tidspunkt. Timer Run vælges fra DataSuite under Setup. Når MicroLite er indstillet til Timer Run, viser loggeren i displayet 'tRUN'.
- · PUSH to RUN: MicroLite begynde først at opsamle data, når loggeren aktiveres/startes med den medfølgende magnet. Loggeren viser PUSH i displayet.
- · TIDSSTEMPEL: Mens MicroLite opsamler data, kan magneten placeres i magnetholderen i mindst 2 sekunder for at registrere en ny prøve og indsætte et tidsstempel. Kan bruges for at markere specifikke episoder.

For yderligere oplysninger om brugen af MicroLite med DataSuite software, kan vejledninger downloades via **[www.contika.dk](https://www.contika.dk/datalogger/microlite-temperaturlogger/)** eller www.fourtec.com/downloadcenter

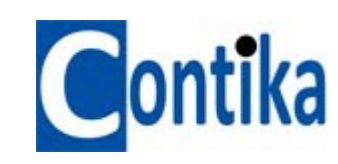